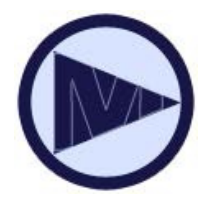

# **Kindle eBooks**

### **mediaondemand.org**

### *Basics*

Checking out e-books from Media on Demand is easy!

- You will need a library card in good standing, and an Amazon account.
- Check out up to 5 titles at one time.
- Titles automatically expire at the end of the 7, 14 or 21 day loan period. No late fees!

# *Kindle Fire*

Kindle Fire users have options to read eBooks\*:

- Option 1: Navigate to the library's OverDrive website with the Kindle's web browser or on a computer, and check out Kindle format eBooks. *(Follow instructions for the Kindle below)*
- Option 2: Many eBooks in the OverDrive READ format can be read instantly on the Kindle's web browser after checking out the eBook title.

## *Kindle (Black & White)*

#### **1. Find Kindle eBooks**

Go to the library's OverDrive website on a PC or Mac computer.

### **2. Borrow or Place Hold**

Click **Borrow** to check out with your library card then **Go to Bookshelf**. If the title has holds, **Place Hold**.

### **3. Get for Kindle**

Upon check out, click **Get for Kindle** and Amazon's website will open. Enter your Amazon account.

### **4. Transfer / Deliver**

Transfer via WiFi\* to your Kindle device or connect your cord for USB transfer (3G transfer not available).

**\*** Due to publisher restrictions, some titles cannot be delivered by WiFi to Kindles. They require USB transfer to the Kindle device.

### *Kindle Apps*

- Many Kindle eBooks can be read on Kindle Apps for iPhone, iPad, iPod Touch, Android, Blackberry devices, Kindle for PC & Mac, and Kindle Cloud Reader.
- Due to publisher restrictions, some titles cannot be read on Kindle Apps. See our download page for ways to download to your computer, on the OverDrive mobile app, or read in your browser.

### *FAQ*

#### **Can I renew eBooks?**

• No, but if it is available to check out, check it out again. If there is a waiting list, add yourself to the waiting list after your loan expires.

#### **When does my eBook expire?**

• Log into your Media On Demand account to see the due date on your Bookshelf. Or, log into your Amazon **Manage Your Kindle** page and click on the + symbol next to the title.

### **How do I return the eBook early?**

• Returning eBooks is completed through your Amazon account. Log into your Amazon account. Go to **Manage your Kindle**. Next to the title you want to return, click **Actions** for a menu of choices. Select **Return this book**.

#### **More questions?**

• Visit help.overdrive.com or come in to the Library, call us, or email us for help.

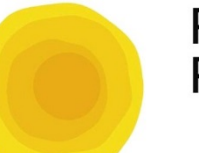

### **Park Forest Public Library**

it's a new day @

400 Lakewood Blvd. Park Forest, IL 60466 phone: 708.748.3731

### **mediaondemand.org**

Need more help? Go to help.overdrive.com or come into the Library, call us, or email us!